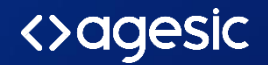

5

# Firma electrónica TulD

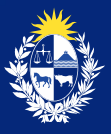

Uruguay Presidencia

### Ingresar a [https://www.tuid.uy](https://www.tuid.uy/) o directamente a [https://firmapdf.tuid.uy](https://firmapdf.tuid.uy/) desde cualquier navegador

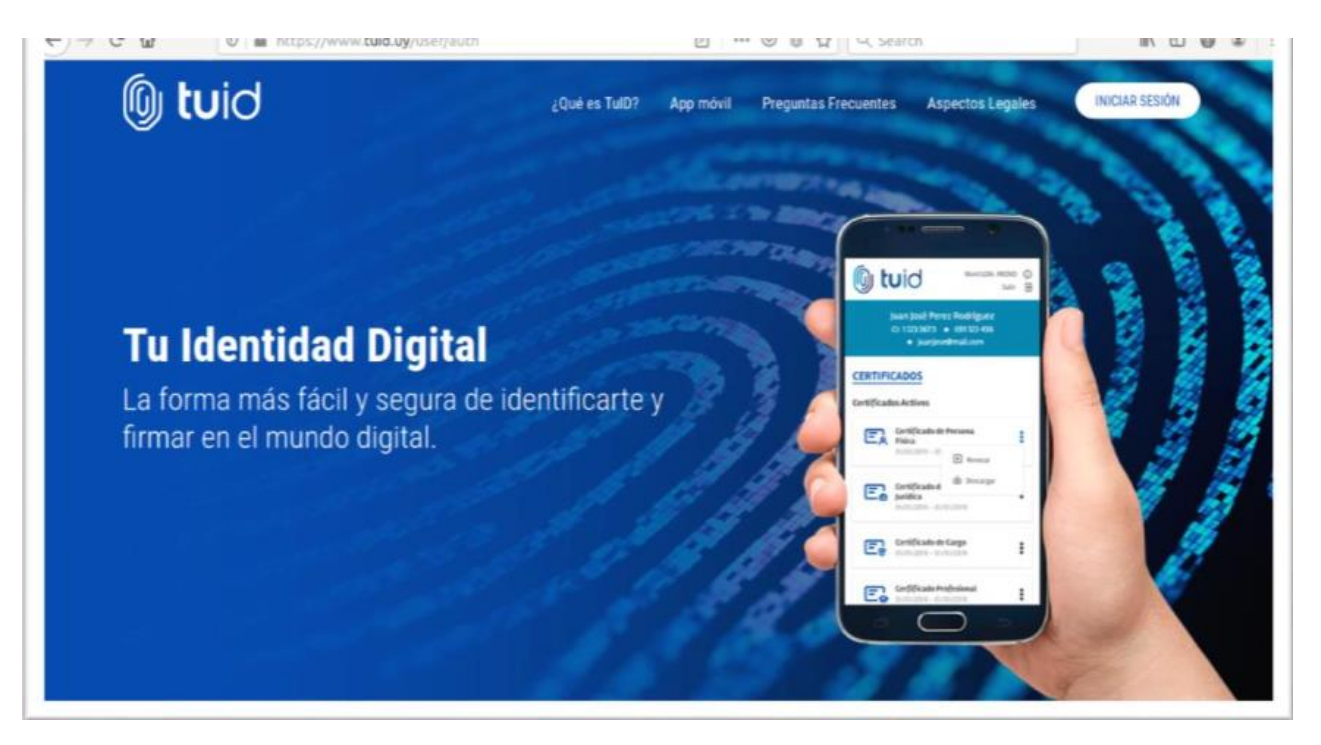

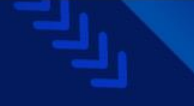

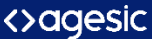

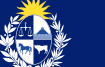

Seleccioná un mecanismo de autenticación.

Si tenés instalada la App móvil d TuID podés seleccionar este mecanismo. Recibirás un push e la aplicación esperando autorización.

También podés seleccionar usuario y contraseña, siguiendo pasos en el mismo navegador.

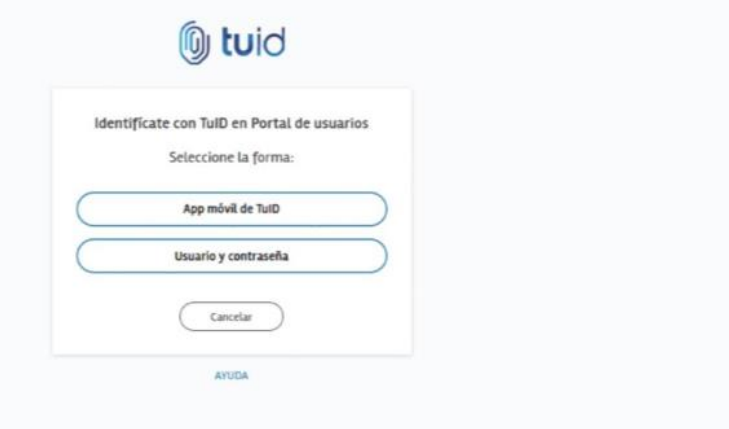

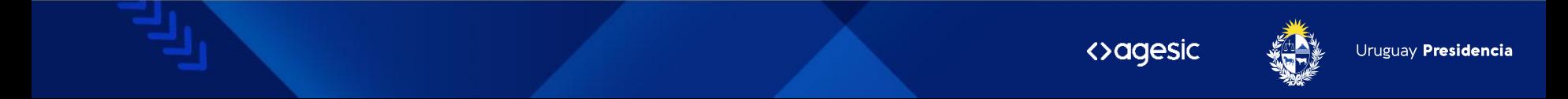

Ingresá tu documento de identidad o correo electrónico asociado a tu cuenta.

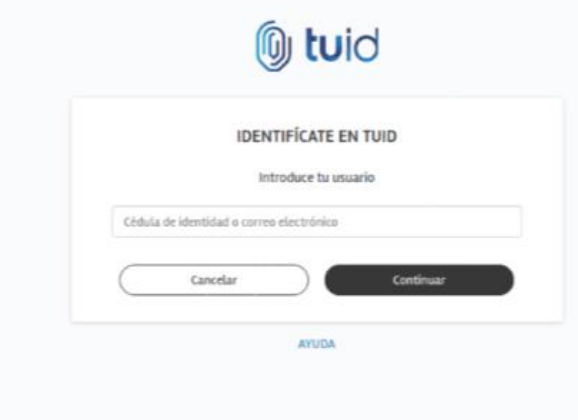

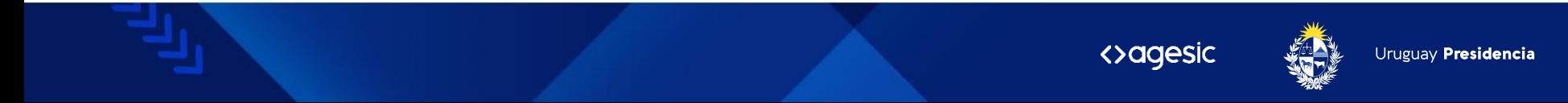

### Introducí tu contraseña.

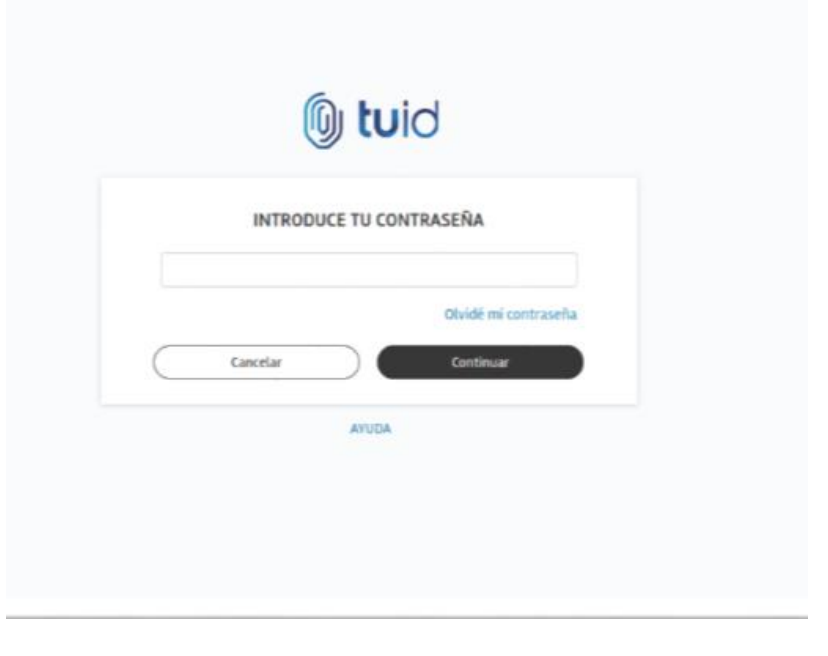

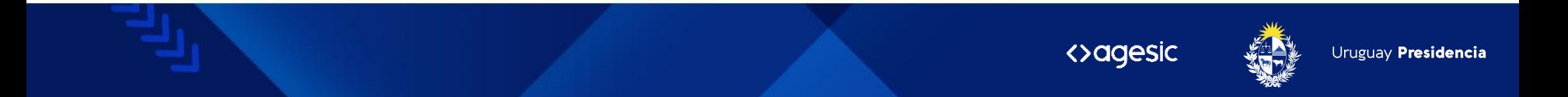

Luego de ingresar al portal de usuario con tu cuenta, seleccioná "Utilidades de TUID".

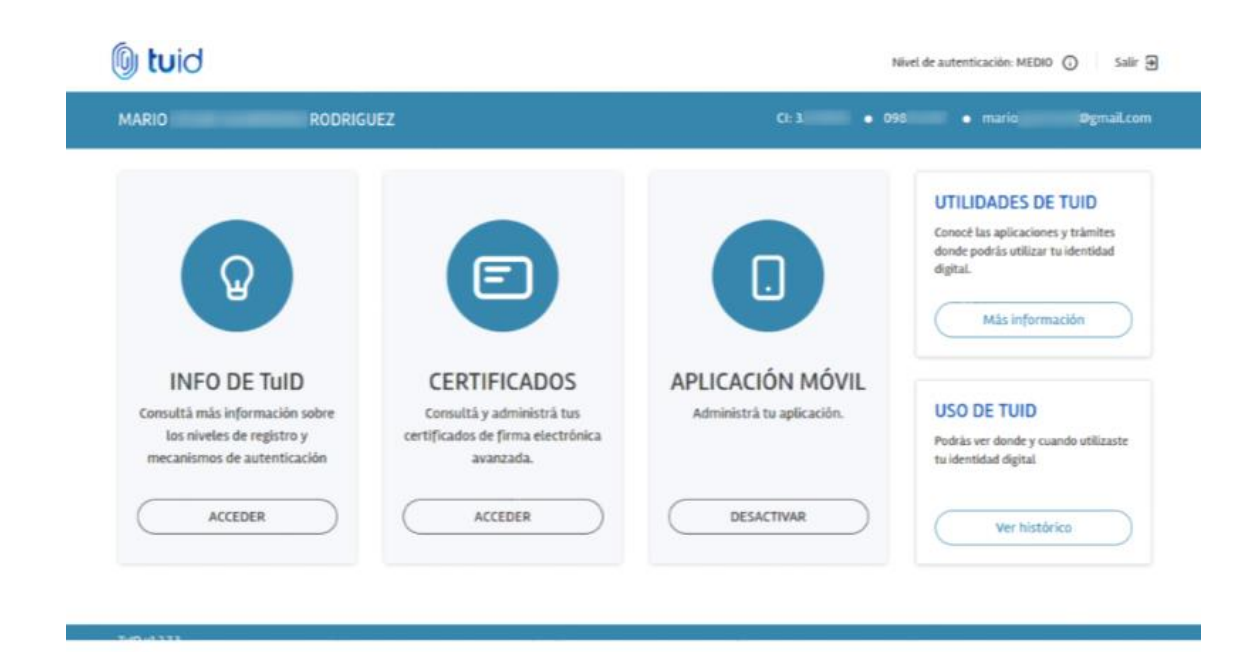

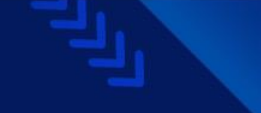

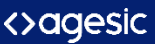

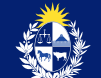

## Seleccioná "Firmar PDF"

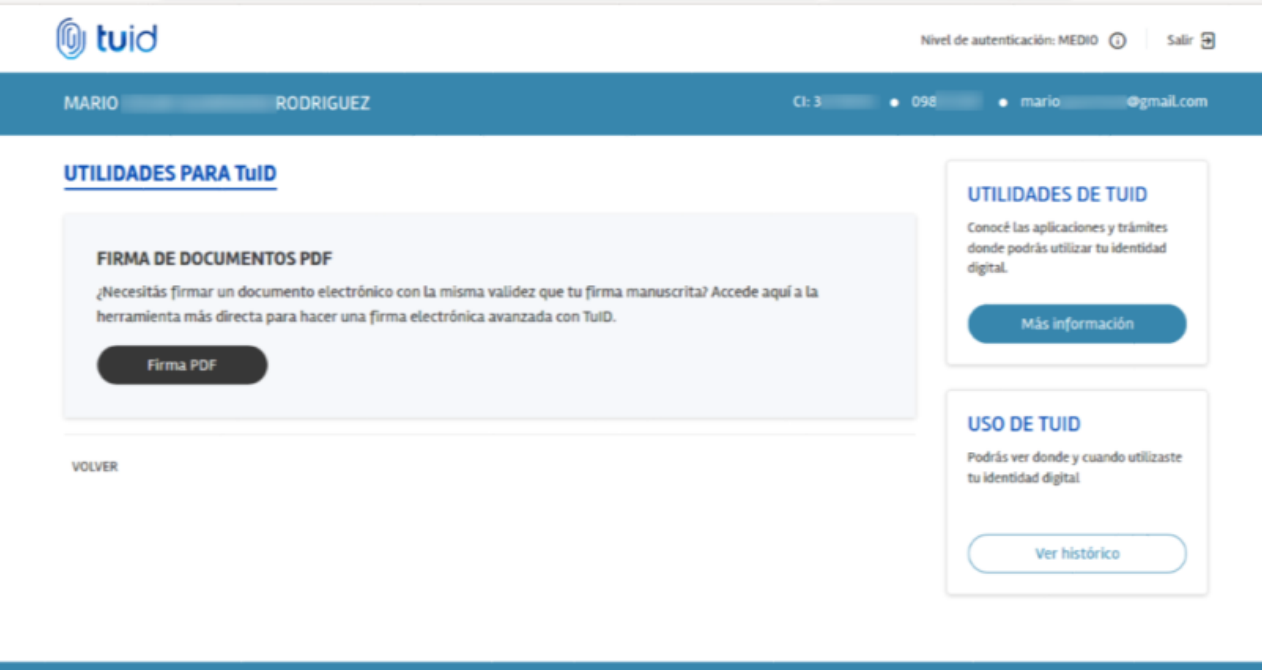

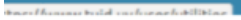

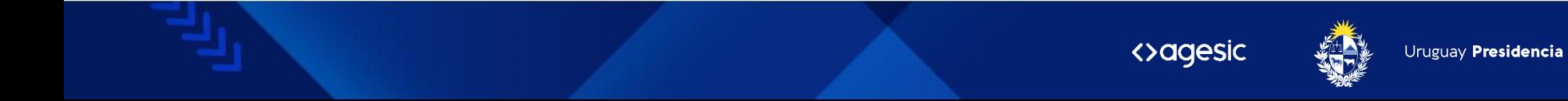

### Ingresá a la funcionalidad haciendo clic en Firmar PDF

#### FirmaPDF

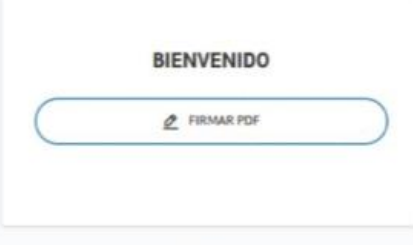

VOLVER

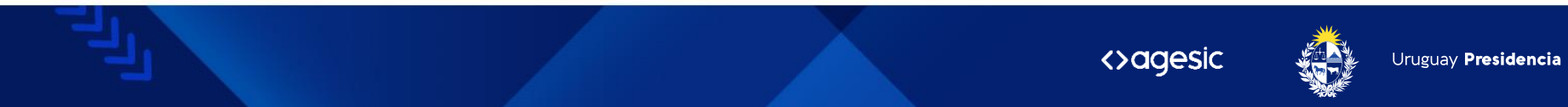

### Selecciona el archivo PDF a Firmar.

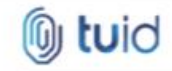

FIRMA DE DOCUMENTO

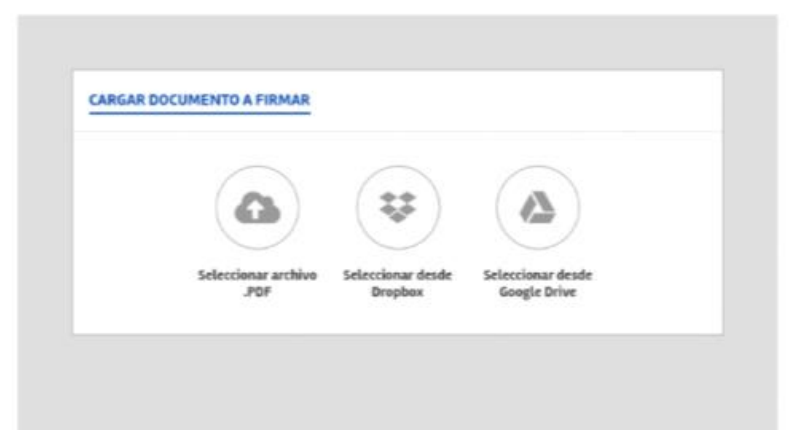

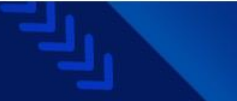

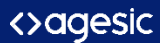

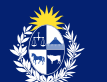

**MARIO** 

 $\overline{\phantom{0}}$ 

### Al cargarlo, podés visualizar el documento.

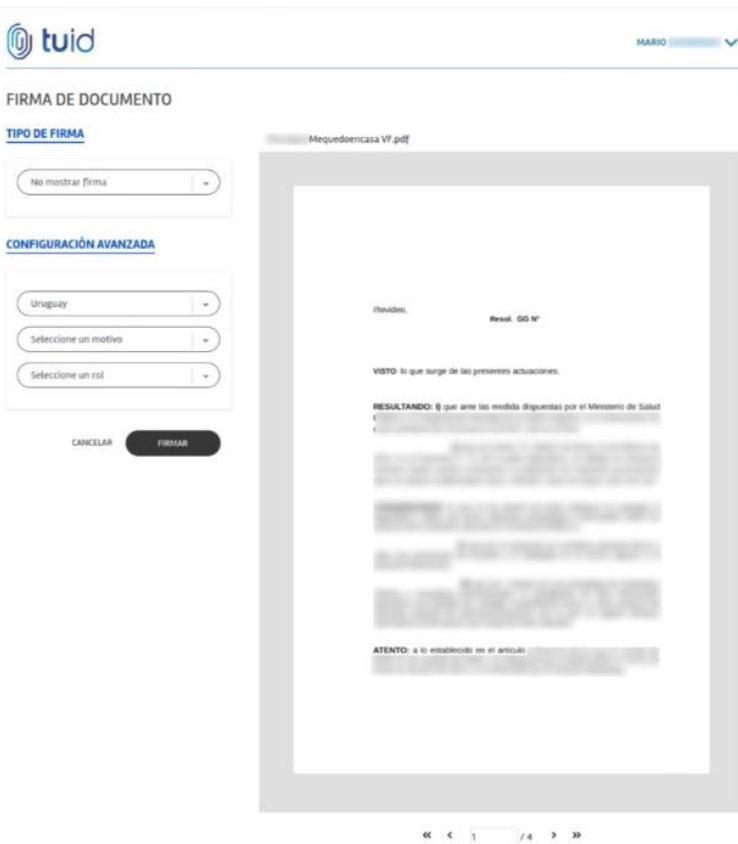

**O**tuid

**TIPO DE FIRMA** 

Uruguay Seleccione un mo

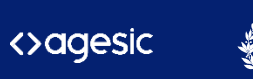

Opcionalmente se puede seleccionar la representación gráfica de la firma y ubicarla en una de las hojas del documento.

La validez de la firma no lo otorga dicha gráfica, sino la firma con el certificado de persona física sobre el hash de integridad.

Ver validación de firma en este documento.

#### **TIPO DE FIRMA**

Mostrar firma

#### Previsualización

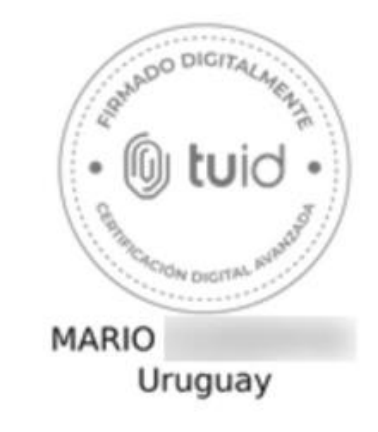

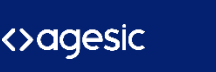

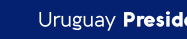

Hace clic en "Firmar" para proceder con la firma sobre dicho documento.

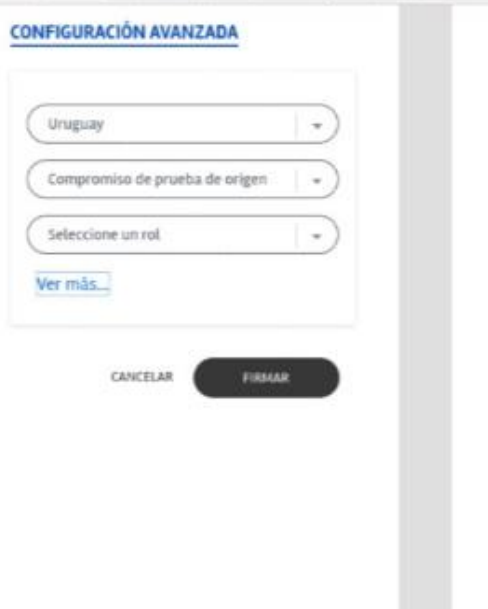

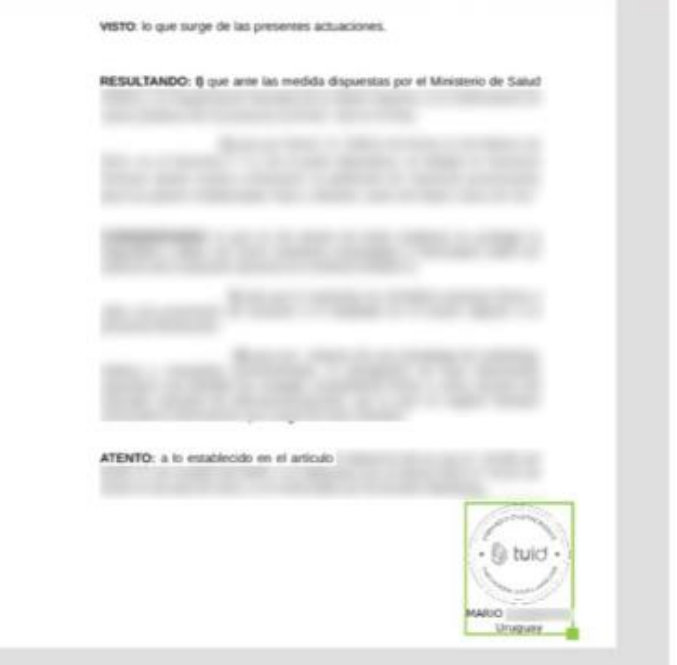

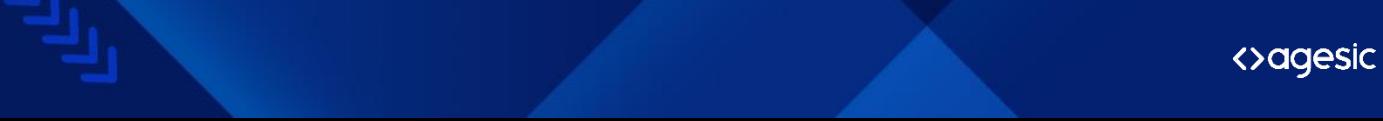

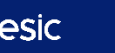

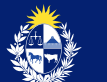

Marcá los checks correspondientes y hacé clic en "Confirmar".

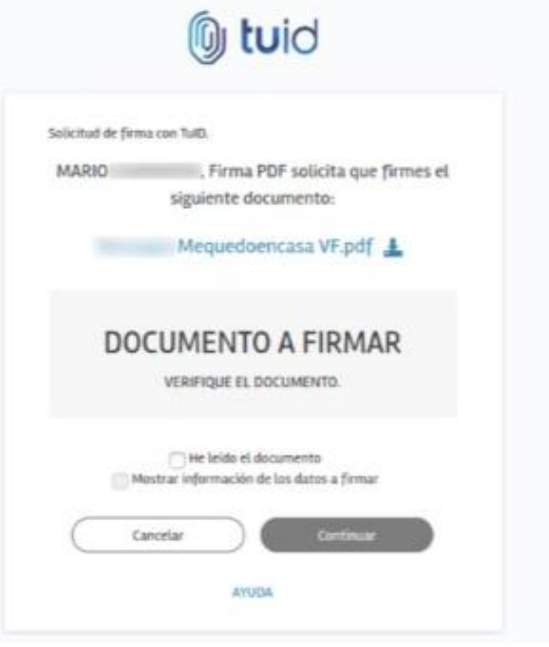

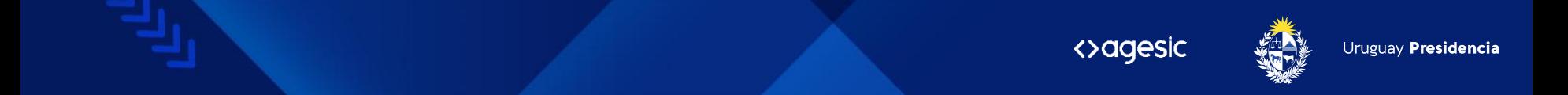

#### Hacé clic en "Continuar"

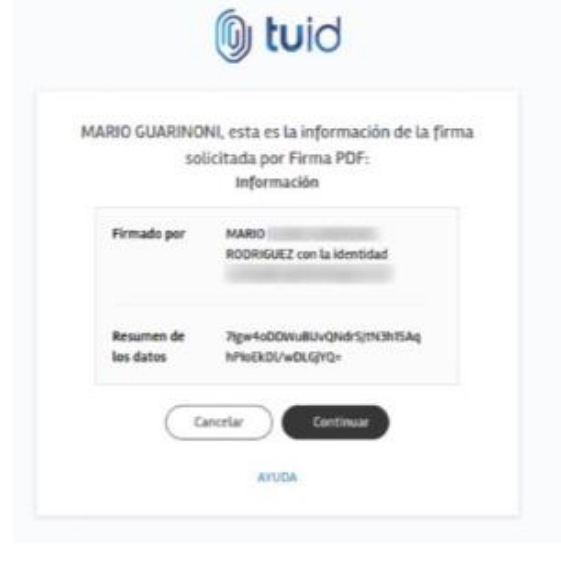

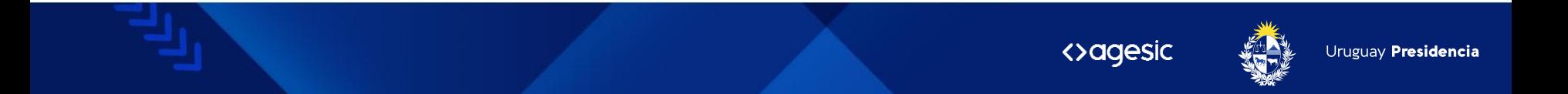

### Ingresá el pin de tu certificado y hacé clic en "Continuar".

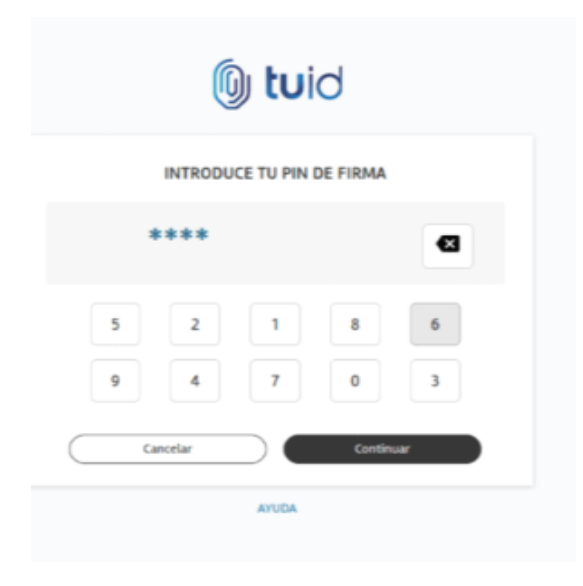

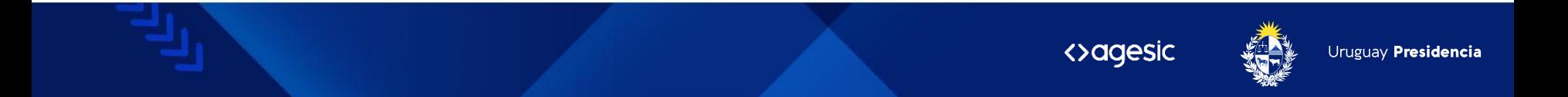

Se despliega la confirmación de firma sobre el documento

#### *<b>O* tuid MARIO V **DOCUMENTO FIRMADO** Mequedoencasa VF\_fil pdf Has firmado correctamente tu documento.  $\mathbf{x}$ Selecciona la forma en que desees obtener el a **CO DESCARGAR O COMPARTIR** Has firmado correctamente tu documento Resol. GG N visto: lo que surge de las presentes actuaciones. RESULTANDO: I) que ante las medida dispuestas por el Ministerio de Salud

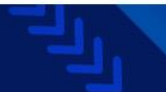

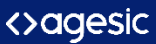

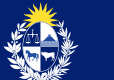

Podés descargar o compartir el documento por correo o drive.

### **O**tuid

#### DOCUMENTO FIRMADO

 $\alpha$ Has firmado correctamente tu documento. Selecciona la forma en que desees obtener el archivo. **CO DESCARGAR O COMPARTIR** 2 VOLVER A FIRMAR

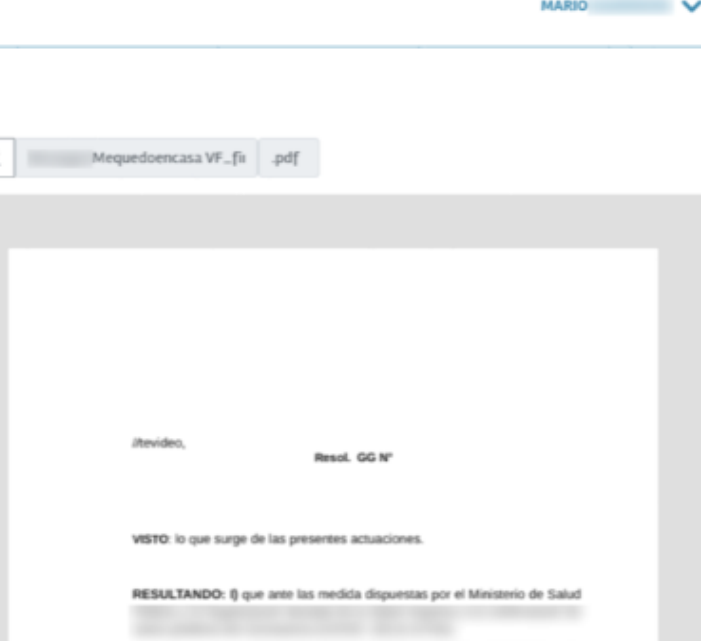

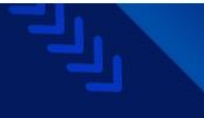

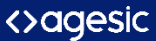

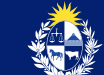

Al Abrir el documento con Acrobat Reader podés ver el panel de firma, donde se muestra las firmas sobre el mismo y la integridad del documento.

Cada firma queda estampada asociada a la información de integridad como garantía que no fue alterada.

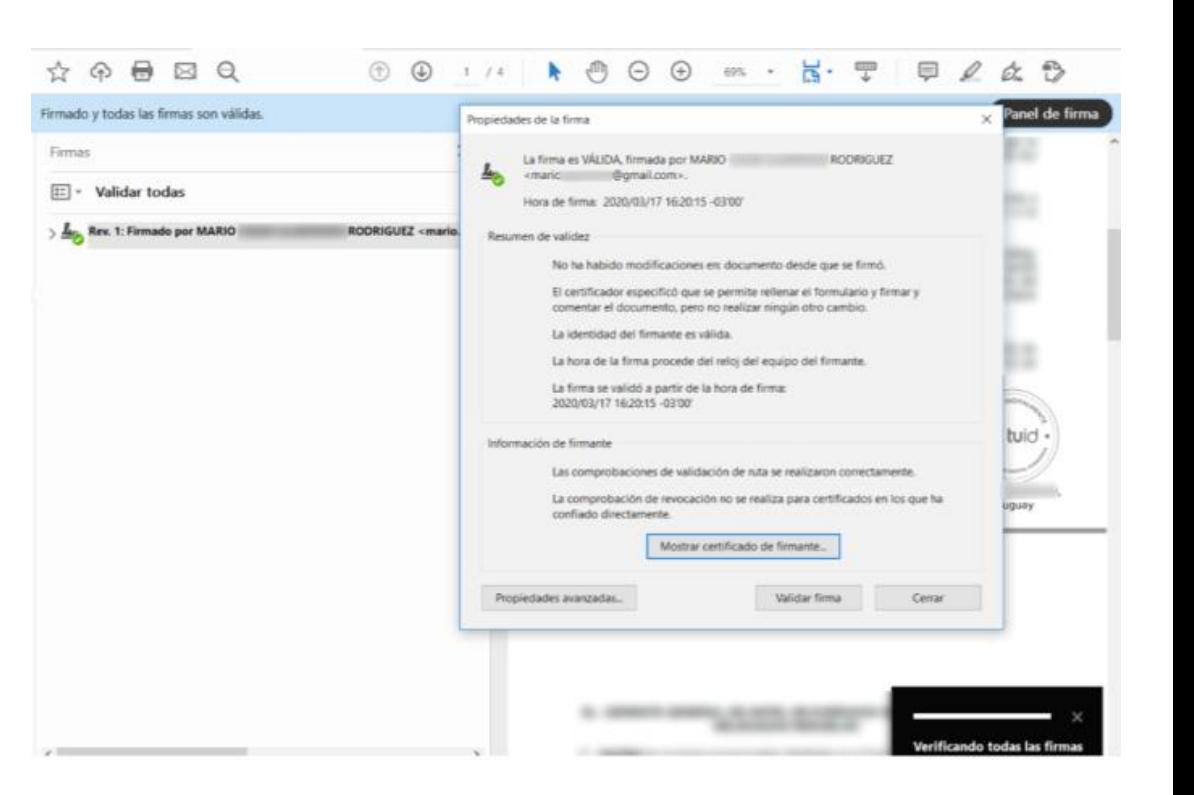

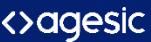

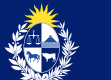

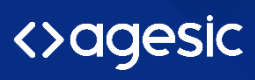

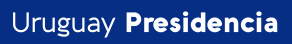

 $\overline{d}$ 

www.gub.uy/agesic

600  $\boldsymbol{\Theta}$